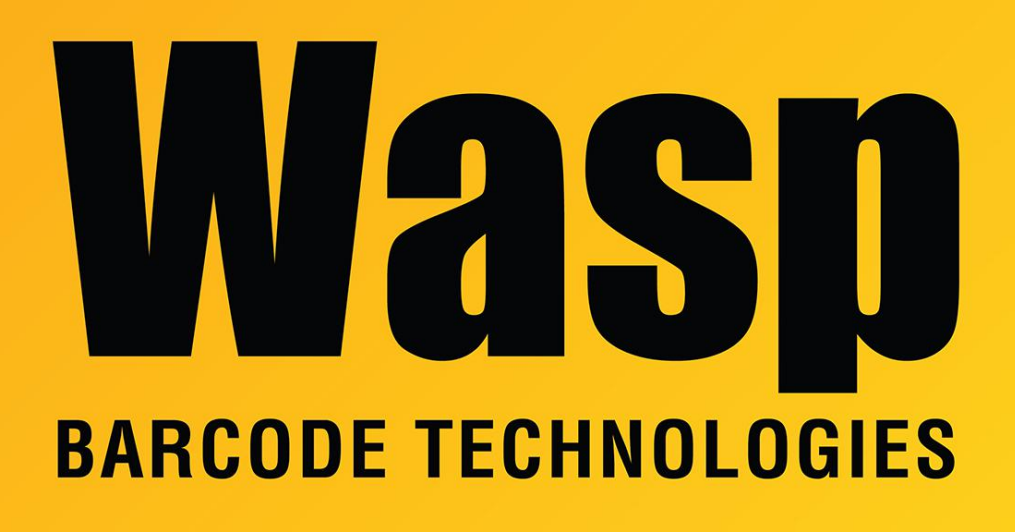

[Portal](https://support.waspbarcode.com/) > [Knowledgebase](https://support.waspbarcode.com/kb) > [Hardware](https://support.waspbarcode.com/kb/hardware) > [Printers](https://support.waspbarcode.com/kb/printers) > [How to update WPL305E firmware](https://support.waspbarcode.com/kb/articles/how-to-update-wpl305e-firmware)

# How to update WPL305E firmware

Sicaro Burnett - 2024-04-25 - in [Printers](https://support.waspbarcode.com/kb/printers)

## **Considerations:**

1. Printers with later firmware versions can be updated with the DiagTool utility with a USB cable.

2. Certain firmware versions will not allow two-way communication, but will still allow updating via DiagTool over USB.

3. Earlier firmware will not allow two-way communication or updating over USB, so a parallel cable is needed for the update process.

4. Updating from certain earlier firmware versions to the current version may require multiple steps, updating to intermediate version(s) before getting to the final desired version.

If you encounter problems with this procedure, turn the printer off for 10 seconds, then back on, and try again. If you still have trouble, consult Wasp Tech Support.

#### **Downloads**

Firmware file (extract/unzip after downloading): [https://dl.waspbarcode.com/kb/printer/wpl305/WPL305E\\_V8.13\\_EZD.zip](https://dl.waspbarcode.com/kb/printer/wpl305/WPL305E_V8.13_EZD.zip)

Updating WPL305E firmware with the DiagTool utility over a USB connection:

# **WARNING: Do not interrupt the power to the printer and do not cancel the copy to the printer in the middle of firmware update.**

1. Download, save, and run the DiagTool utility (see Related Content below).

2. Click the Command Tool tab.

3. Click the Send File button, then navigate to the desired firmware file, then Open. The file is sent immediately. Do not interrupt the process. The status light on the printer will blink and eventually turn steady green to indicate the file transfer is complete.

4. On the Printer Configuration tab, click the Get button to get the current settings. You should see the updated version number in the Version field.

5. Reset the printer: Use the DiagTool's "Reset Printer" button, or follow these steps: Power off. Hold feed button. Power on. After red flashes and orange flashes, it should flash green. Release feed button after 2 green flashes.

6. Calibrate the label sensor: Use the DiagTool's "Calibrate Sensor" button then the left-side Calibrate button, or follow these steps: Power off. Hold feed button. Power on. After red flashes, it should flash orange. Release feed button after 2 orange flashes. It should feed a few labels while calibrating. Then power off, wait 5 seconds, power on.

Updating WPL305E firmware over a parallel cable (C36 to DB25)

# **WARNING: Do not interrupt the power to the printer and do not cancel the copy to the printer in the middle of firmware update.**

1. If the printer is usually used with a USB cable, you will need to temporarily change the port to LPT1 in its properties:

a. Start menu, Devices and Printers (or Printers and Faxes for Windows XP).

b. Find the printer, then right-click, Printer Properties (or just Properties for Windows XP only).

c. Click the Ports tab.

d. Find the port that is checked and make a note of it, since you'll need to change it back

later. For example, USB002.

e. Put a check in port LPT1:

f. Click OK.

2. Save, move, or copy the firmware file to the root of the C: drive for ease of navigation at the Command Line. If you can't save it there or want it in a different location, you will need to adjust the path.

3. Connect a parallel cable (C36 to DB25) between the printer and PC. If you usually use a USB cable, you do not need to disconnect it for this procedure.

4. If the printer is on, turn it off. Leave it off for about 10 seconds before the next step.

5. Turn on the printer and make sure the status light is steady green.

6. Open a Command Prompt: Start menu, Run (if there is no Run command, type into the search box), then type the following command, then Enter.

cmd

7. For the example commands:

a. We assume the firmware file is named WPL305E\_EZ\_708.NEW but if your filename is different, adjust the command to reflect the name of your file. Also if your filename contains a space, enclose the filename in double quotes, for example:

"WPL Firmware 7.08.NEW"

b. We assume the file is at the root of C: drive. If your file is in a different location, you will need to use the cd command and/or drive letter to navigate to the firmware file location.

8. Type the following commands, pressing Enter after each. For clarity, the commands are uppercase, but you can type them in lowercase if you wish. If your filename doesn't match the command, change the command to match it.

C:

 $CD \setminus$ 

## COPY /B WPL305E\_EZ\_708.NEW LPT1

The file is sent immediately. Do not interrupt the process. The status light on the printer should blink and eventually turn steady green to indicate the file transfer is complete. In DiagTool, click the Read button to get the current settings. You should see the updated version number in the Version field.

9. If you changed the port, change it back to the original USB port the same way.

10. Reset the printer: Use the DiagTool's "Reset Printer" button, or follow these steps:

Power off. Hold feed button.

Power on. After red flashes and orange flashes, it should flash green. Release feed button after 2 green flashes.

11. Calibrate the label sensor: Use the DiagTool's "Calibrate Sensor" button, or follow these steps: Power off. Hold feed button. Power on. After red flashes, it should flash orange. Release feed button after 2 orange flashes. It should feed a few labels while calibrating. Then power off, wait 5 seconds, power on.

12. If the printer is usually used with a USB cable, the parallel cable can be removed.

## Related Pages

· [DiagTool: WPL Printer Diagnostic Utility](https://support.waspbarcode.com/kb/articles/diagtool-wpl-printer-diagnostic-utility)